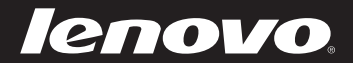

# Lenovo Z/Pシリーズ ユーザーガイド <sub>V1.0</sub>

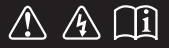

コンピュータを使用する前に、付属マニュアルの安全上の 特記事項と重要なヒントを読んでください。

- 注記 —

- 製品を使用する前に、*Lenovo 安全性及び一般情報ガイド*をまず読んでください。
- 本ガイドでは、ユーザーが Windows®8を使用していると想定して書かれている説明が あります。他の Windows オペレーティング システムを使用している場合、一部の操作 が少し異なる場合があります。他のオペレーティングシステムを使用している場合、適用 されない操作もあります。
- 本ガイドに記載されている機能は大部分のモデルに共通しています。ご利用のコンピュー 夕で一部の機能が使用できない場合や、このユーザーガイドで説明されていない機能がコ ンピュータにある場合があります。
- 本マニュアルに示す図は、実際の製品とは異なることがあります。実際の製品を参照してください。
- 当マニュアルは以下の各モデルに適用されます: Lenovo Z400/Z500/Z400 Touch/Z500 Touch/P400 Touch/P500/P500 Touch。本マニュアルで使用されている図は、特に記載 ない限り、Lenovo Z500 の図です。

- 規制に関する通知 -

- 規制に関する通知では、無線周波および安全性規格についての情報を提供します。必ずこ れを読んでからコンピュータで無線機器を使用してください。
- 参照するには、http://www.lenovo.com に移動し、**Support** をクリックし、**User's guides** and manuals  $&\overline{\partial}\overline{\partial}\overline{\partial}\overline{\partial}\overline{\partial}$ .

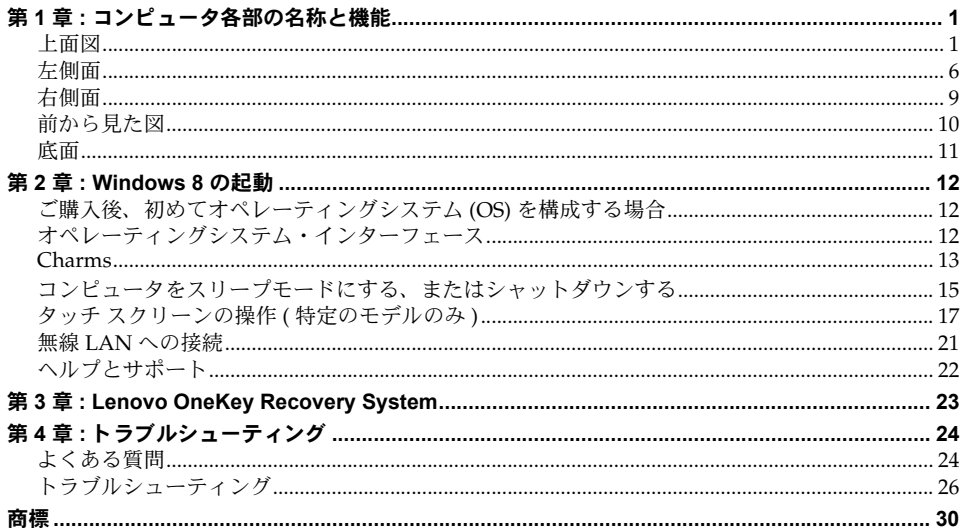

# <span id="page-4-0"></span>第1章:コンピュータ各部の名称と機能

<span id="page-4-1"></span>■■上面図

Z400  $\overline{\phantom{a}}$ 

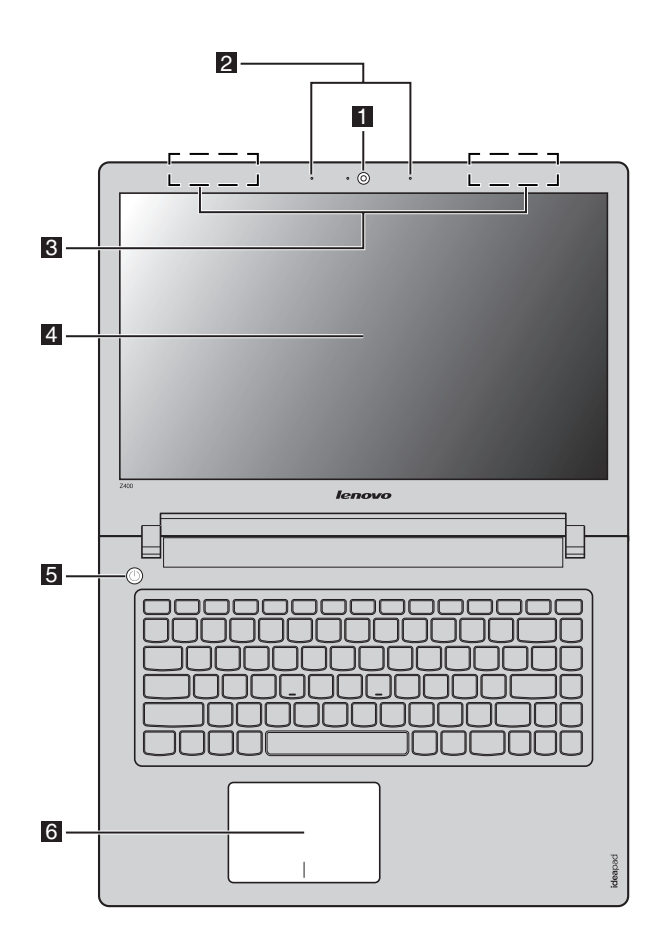

**Z500/P500**

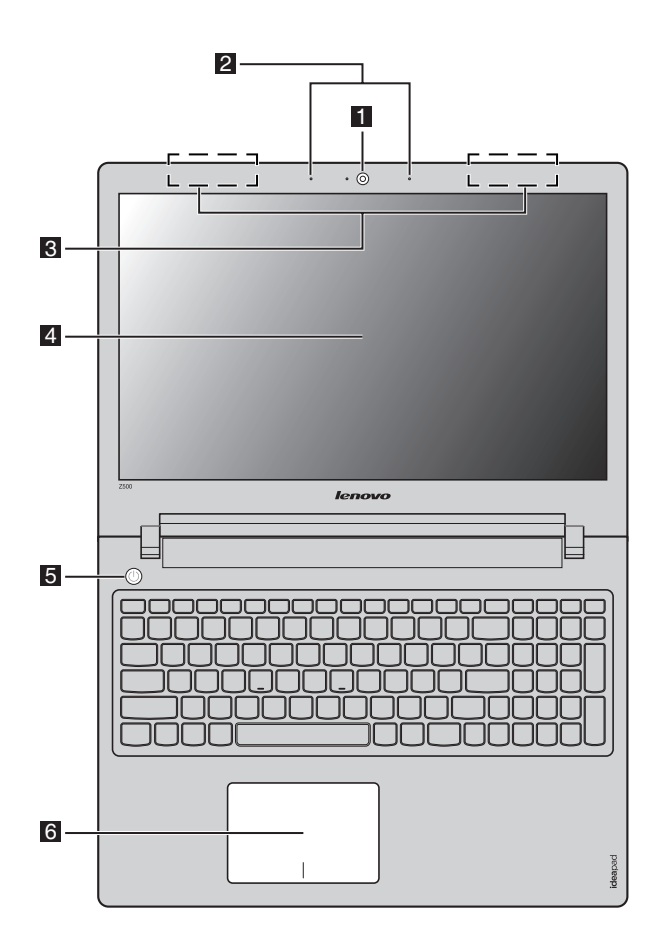

注記 **:** 破線で示した部分は、 外部からは見えないパーツを示します。

注意 : -

**•** ディスプレイパネルを閉じる時は、 ディスプレイパネルとキーボードの間にペンやその 他の物を置き忘れないように気を付けてください。 そうしないと、 ディスプレイパネル が損傷することがあります。

### 第 **1** 章 **:** コ ン ピ ュ ー タ各部の名称と機能

- ビデオ通信や写真撮影にカメラを使用します。 ■ 一体型カメラ
- 収録したサウンドは、ビデオ会議、ナレーション、または録音 に使用できます。 22 内蔵マイク
- **⊠ 無線 LAN アンテナ** ワイヤレス無線の送受信用に、無線 LAN アダプタに接続します。
- **4 コンピュータディ** LED バックライト付きのコンピュータディスプレイは、明るく スプレイ 見やすいディスプレイです。

注記 **:** マルチタッチ画面を持つモデルを選択してください。 実際の製品を参照してくださ い。 詳細は、 17 ページの 「タッチ スクリーンの操作 ( [特定のモデルのみ](#page-20-1) )」 を参照 [してください。](#page-20-1)

- このボタンを押してコンピュータの電源を入れます。 5 電源ボタン
- タッチパッドは従来のマウスと同様に機能します。 6 タッチパッド

タッチパッド **:** 画面上でポインタを動かすには、 ポインタを動か す方向に、 パッド上で指先を滑らせます。 タッチパッドボタン **:** 左 / 右側の機能は、 従来のマウスの左 / 右マウスボタンに対応します。

注記 **: F6** キーを押して、 タッチパッドを有効または無効にできます。

# ■ ホットキー

ホットキーは、 キーボードのファンクションキーのそれぞれに設けられています。 ホットキー を押して、 特定のシステム設定にすばやくアクセスすることができます。

**Z400**

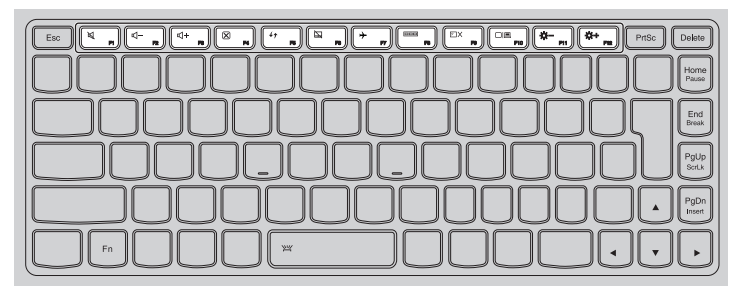

### **Z500/P500**

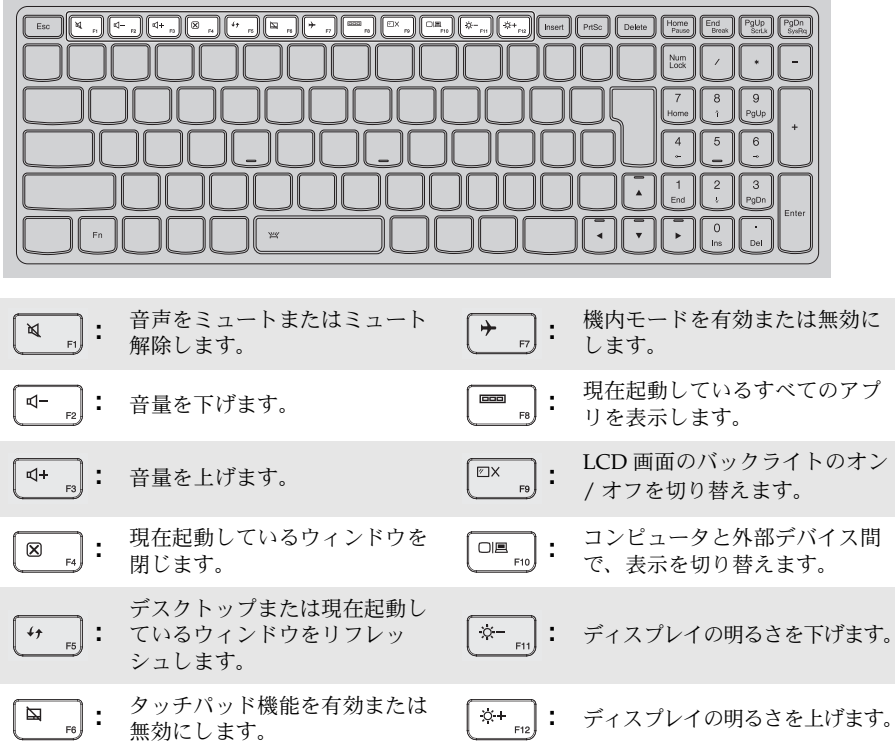

## ■ ファンクションキーの組み合わせ

ファンクションキーを使って、 動作機能を即座に変更することができます。 この機能を使用す るには、**Fn キー 11**を押したまま、ファンクションキー 2 を押します。

**Z400**

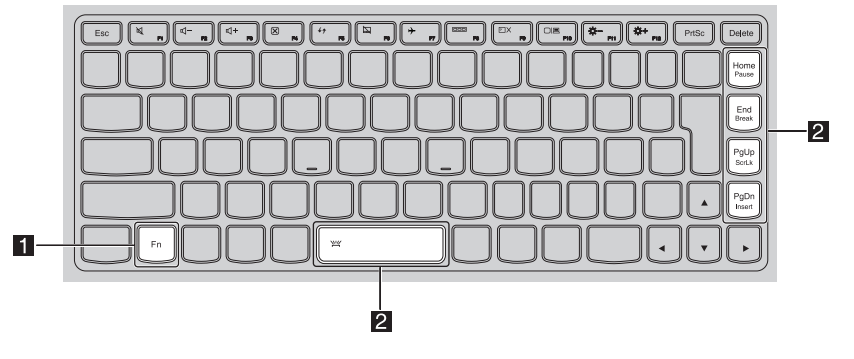

**Z500/P500**

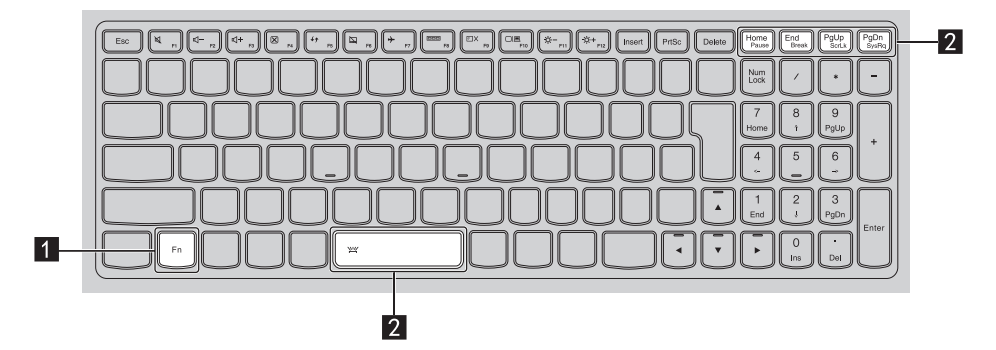

各ファンクションキーの機能について次に説明します。

**Fn + PgUp:** スクロールロックを有効または無効にします。

- **Fn + PgDn:** システム要求を有効にします。
- **Fn + Home:** ポーズ機能を有効にします。

**Fn + End:** http://www.print/mediate/enderginal/mediate/applicate/set/al.

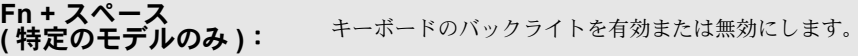

<span id="page-9-0"></span>左側面─────────────────────────────────

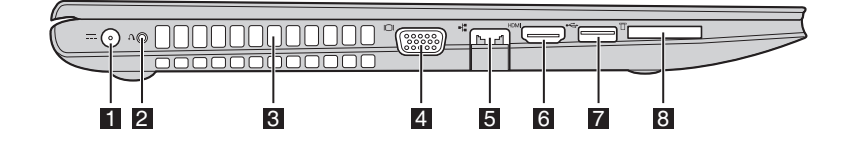

#### **AC** 電源アダプタ ここに AC 電源アダプタを接続します。 端子 **a**

**Novo ボタン コンピュータをオフにしてこのボタンを押すと、Lenovo** Recovery System や BIOS setup utility (BIOS セットアップユー ティリティ) を起動したり、 ブートメニューを呼び出すことが できます。  $\overline{2}$ 

注記 **:** 詳細は、 23 ページの 「[Lenovo OneKey Recovery System](#page-26-2)」 を参照してください。

ファンルーバー (方向板 **)** 内部の熱を放散します。  $\overline{3}$ 

> 注記 **:** ファンルーバーをブロックしないようにしてください。 通風を妨げると、 コン ピュータが過熱する恐れがあります。

- 外付けディスプレイデバイスを接続します。  $\blacksquare$  VGA  $\mathbf{R}$  -  $\blacksquare$
- **このポートは、イーサネットネットワークへ接続します。 6 RJ-45 ポート**
- HDMI ポート TV や外付けディスプレイなど、HDMI 入力端子付きのデバイス を接続します。 f
- **USB** ポー ト USB デバイスを接続します。  $\n **Z**$  USB  $\mathcal{R}-\mathcal{R}$

注記 **:** 詳細は、 8 ページの 「USB [デバイスの接続」 を参照してください。](#page-11-0)

#### メモリカードス ロット ここにメモリカード (非付属品) を差し込みます。  $\vert$  3

注記 **:** 詳細は、 8 [ページの 「メモリカードを使用する \(非付属品\)」 を参照してください。](#page-11-1)

### **■ 有線 LAN への接続**

有線の接続は、 コンピュータをインターネットに接続する安全で信頼性の高い方法です。

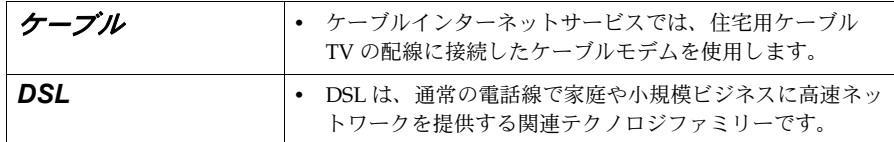

ハード ウェア接続:

ケーブル **DSL**

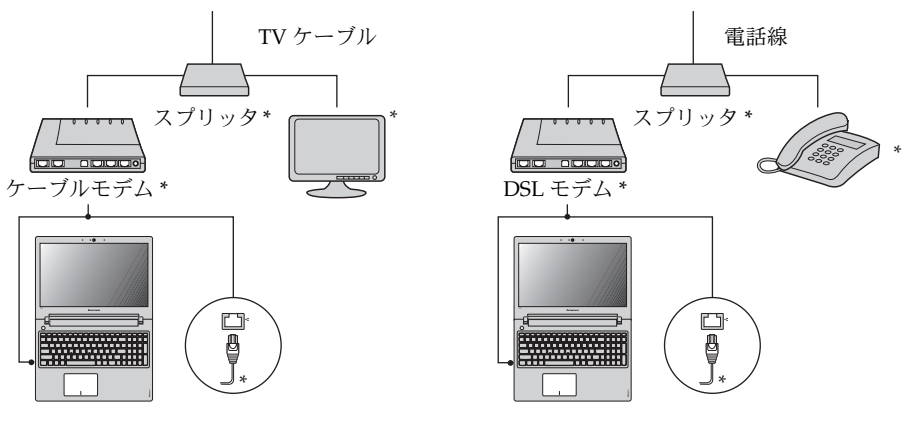

\* 非付属品。

注記 **:** 上図は参照用です。 実際の接続方法とは異なることがあります。

### ソフトウェアの設定

コンピュータの構成方法について詳しくは、 インターネットサービスプロバイダ (ISP) にお 尋ねください。

<span id="page-11-0"></span> **USB** デバイスの接続

コンピュータには、 USB デバイス対応の 2 基の USB ポートが備わっています。

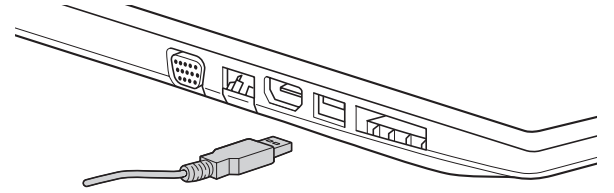

初めて USB デバイスのプラグをコンピュータの USB ポートに差し込むと、 Windows がそのデ バイス用ドライバを自動的にインストールします。 ドライバがインストールされた後、 追加ス テップを実行せずにデバイスを外して再度接続します。

注記 **:** 一般に、 Windows はデバイスを接続した後に新規デバイスを検出してから自動的に ドライバをインストールします。 しかし、 デバイスを接続する前に、 ドライバをイン ストールするよう要求するデバイスもあります。 デバイスを接続する前に、 デバイス のメーカーが提供する文書を確認してください。

USB 記憶装置を外す前に、 この装置によるデータ転送が終了しているか確認してください。 Windows の通知エリアのハードウェアの安全な取り外し アイコンをクリックしてから装置を 取り外します。

注記 **:** USB デバイスが電源コードを使用する場合、 接続前にデバイスを電源に接続してく ださい。 そうしないと、 デバイスが認識されないことがあります。

### <span id="page-11-1"></span>■ メモリカードを使用する(非付属品)

コンピュータは以下のメモリカードをサポートしています :

- セキュアデジタル (SD) カード
- MultiMediaCard (MMC)

#### 注記 :

- **•** スロットには一度に 1 枚 のカードのみ挿入してください。
- **•** このカード読み取り装置は、 SDIO デバイス (SDIO Bluetooth など) に対応していません。

### メモリカードを差し込む

■ カチッという音がするまで、ダミーカードを押し込みます。

■ メモリカードスロットからダミーカードをゆっくりと引き出します。

注記 **:** ダミーカードは、 メモリカードスロットを使用しない場合にコンピュータに塵や埃が 入るのを防ぐために使用します。 後で使用できるようにダミーカードは保管しておい てください。

■ カチッという音がして所定の位置におさまるまで、メモリカードをスライドさせます。

### メモリカードを取り外す

● カチッという音がするまで、メモリカードを押し込みます。

- メモリカードスロットからメモリカードをゆっくりと引き出します。
- 注記 **:** データが破壊されないように、 Windows の 「ハードウェアの安全な取り外し」 を選 択してメモリカードを無効にしてから、 取り外してください。

<span id="page-12-0"></span>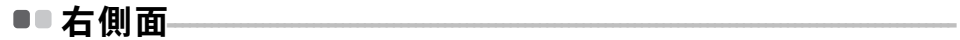

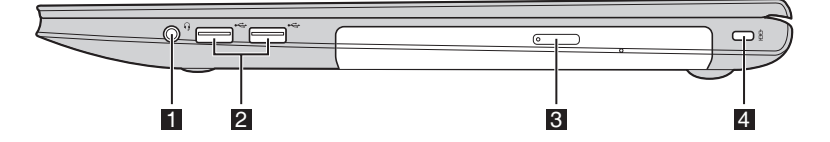

#### コンボオーディオ ヘッドセットを接続します。 端子  $\overline{1}$

### 注記 **:**

- **•** コンボオーディオ端子は、 従来のマイクには対応していません。
- **•** サードパーティ製のヘッドホンやヘッドセットは業界標準と異なる場合があり、 接続 しても録音機能が対応しない可能性があります。
- **USB** ポー ト USB デバイスを接続します。 **E** USB  $\mathcal{R}-\mathcal{F}$

注記 **:** 詳細は、 8 ページの 「USB [デバイスの接続」 を参照してください。](#page-11-0)

- 光学ディスクを読み込んだり焼いたりします。 ■ 光学ドライブ
- **Kensington** スロット ここにセキュリティロック (非付属品) を取り付けます。 **d**
- セキュリティロック(非付属品)を取り付ける

コンピュータにセキュリティロックを取り付けて、 許可なくロックを外すことができないよう にすることができます。 セキュリティロックの取り付け方法については、 購入したセキュリ ティロック付属の説明書を参照してください。

#### 注記 :

- **•** セキュリティ製品を購入する前に、 コンピュータ装備のセキュリティキーホールと互換 性があることを確認してください。
- **•** ロック装置や安全対策の評価、 選定、 実装については、 お客様の責任において行ってく ださい。 ロック装置および安全対策の機能、 品質、 性能に関して、 Lenovo が意見表明、 判断、 または保証をすることは一切ありません。

# <span id="page-13-0"></span>■■ 前から見た図 –––––

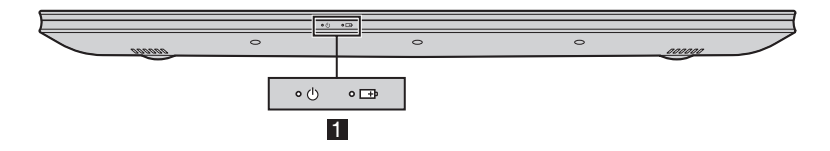

■ システム状況のインジケータ

| 記号  | インジ<br>ケータ | インジ<br>ケータの<br>状態 | 充電状態          | 説明                                                                                                    |
|-----|------------|-------------------|---------------|----------------------------------------------------------------------------------------------------|
| (l) | 電源         | オン (白色<br>の点灯)    |               | コンピュータの電源がオン (入)になり<br>ました。                                                                            |
|     |            | 明滅                |               | コンピュータはスリープモード状態で、<br>AC 電源アダプタに接続されています。                                                              |
|     |            | 消灯                |               | コンピュータの電源がオフ(切)になり<br>ました。                                                                             |
| ᅮ   | バッテリ       | オン (白色<br>の点灯)    | 充電中           | バッテリは 80% 以上の充電状態です。                                                                                   |
|     |            |                   | 放電状態          | バッテリは20%以上の充電状態です。                                                                                     |
|     |            | オン (黄色<br>の点灯)    | 放雷状能          | バッテリは 5% ~ 20% の充電状態です。                                                                                |
|     |            | ゆっくり明<br>滅(白色)    | 充電中           | バッテリは 20% ~ 80% の充電状態です。<br>バッテリが80%の充電状態になると、<br>インジケータの明滅が止まります。バッ<br>テリがフル充電の状態になるまで、充電<br>は継続されます。 |
|     |            | ゆっくり明<br>滅(黄色)    | 充電中           | バッテリは 20% 以下の充電状態です。<br>バッテリが 20% の充電状態になると、<br>明滅する色が白色に変わります。                                        |
|     |            | すばやい明<br>滅(黄色)    | 充電中 / 放<br>雷中 | バッテリは 5% 以下の充電状態です。                                                                                    |

<span id="page-14-0"></span>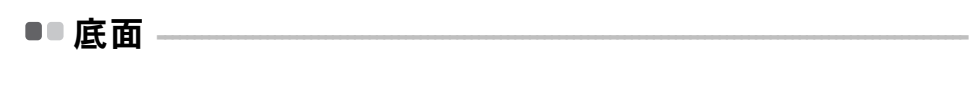

**Z400**

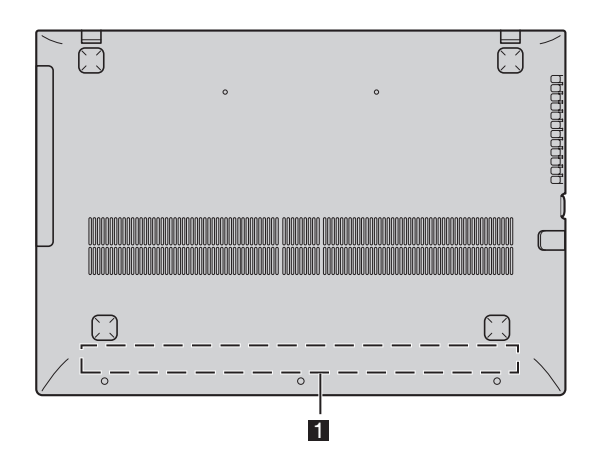

**Z500/P500**

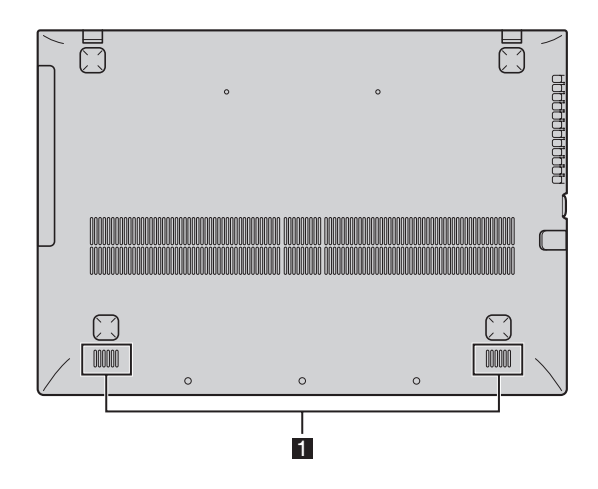

オーディオ出力を行います。 ■ スピーカー

注記 **:** 破線で示した部分は、 外部からは見えないパーツを示します。

# <span id="page-15-0"></span>第 **2** 章 **: Windows 8** の起動

# <span id="page-15-1"></span>■■ご購入後、初めてオペレーティングシステム (OS) を 構成する場合 -

コンピュータを初めて使用する場合、 オペレーティングシステム (OS) の構成が必要な場合があ ります。 構成プロセスは、 以下の手順で行います。

- エンドユーザーライセンス使用許諾契約に同意する
- インターネット接続を構成する
- オペレーティングシステムを登録する
- ユーザーアカウントを作成する

# <span id="page-15-2"></span>■■ オペレーティングシステム・インターフェ**ース**

Windows 8 には、 「スタート」 スクリーンと、 Windows デスクトップの 2 つの主要なユーザー インターフェースがあります。

「スタート」 スクリーンから Windows デスクトップに切り替えるには、 以下のいずれかを行い ます。

- 「スタート」 スクリーン上で、 Windows デスクトップタイルを選択する。
- Windows キーと D キーを同時に押す。

Windows デスクトップから 「スタート」 スクリーンに切り替えるには、 以下のいずれかを行い ます。

- Charms からスタート | を選択する。
- ポインタを左下隅に移動し、 表示された 「スタート」 スクリーンのサムネイルを選択する。

# 「スタート」スクリーン デスクトップ

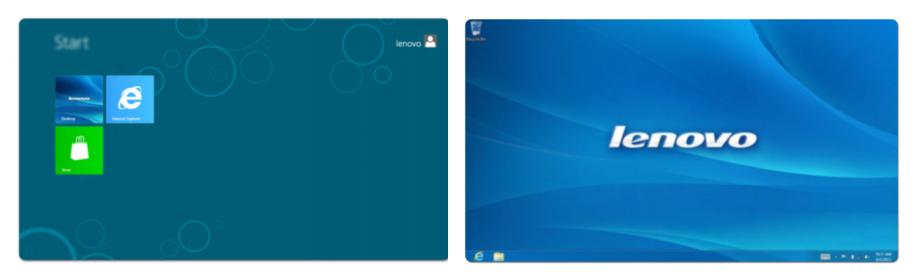

# <span id="page-16-0"></span> $\blacksquare$  Charms -

5つの Charms は、多くの新しい基本的タスクを高速で実行する機能を持ち、実行中のアプリと 関係なく、 いつでも使うことができます。

Charms を表示するには、 以下のいずれかを行います。

- ポインタを右上隅または左下隅に移動し、 Charms バーを表示させる。
- Windows キーと C キーを同時に押す。
- Charm バーが表示されるまで、 画面の右端から指をスワイプさせる。 ( 特定のモデルのみ )

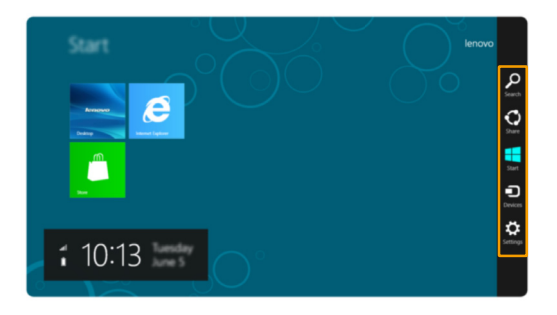

# **O** Search charm

**Search** charm は、 アプリ、 設定、 ファイルなど、 ユーザーがさがしているものを見つけること ができる強力な新機能です。

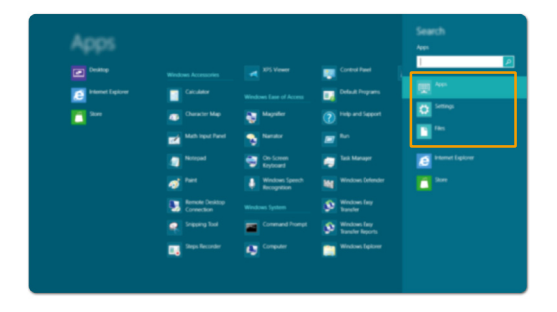

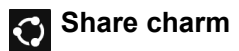

**Share** charm を使って、 リンク、 写真その他をお友だちやソーシャルネットワークに送信でき ます。 この時、 実行中のアプリを終了する必要はありません。

# **Start charm**

**Start** charm を選択すれば、 直ちに 「スタート」 スクリーンに戻ることができます。

#### **Devices charm** F

**Devices** charm により、 デジタルカメラ、 テレビ、 プリンタなどの外部機器に接続したり、 ファ イルを送信することができます。

# *<b>S* Settings charm

**Settings** charm により、 コンピュータの音量やシャットダウンの設定など、 基本的なタスクを 行うことができます。 また、 デスクトップスクリーンの使用時に、 **Settings** charm からコント ロールパネルを呼び出すことができます。

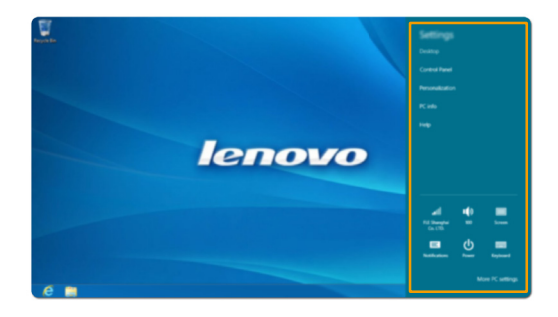

# <span id="page-18-0"></span>■■ コンピュータをスリープモードにする、またはシャッ トダウンする —

コンピュータの使用を終えたら、 スリープモードにするか、 シャットダウンすることができます。

■ スリープモードへの移行

短時間コンピュータから離れる場合は、 コンピュータをスリープモードにします。 コンピュータをスリープモードにしておくと、 起動プロセスをバイパスし、 すぐにウェイクアッ プして使用を再開できます。 コンピュータをスリープモードにするには、 以下のいずれかを行います : • ディスプレイパネルを閉じる。 • 電源ボタンを押す。 • Charms を開き、以下の順に選択する:設定 ☆ → 電源 (b) → スリープ。

注記 **:** 電源表示ランプが点滅し始める ( コンピュータがスリープモードであることを示し ます ) のを確認してから、 コンピュータから離れるようにしてください。 ハード ディスクの回転中にコンピュータを移動すると、 ハードディスクが損傷してデータ を失う原因になることがあります。

コンピュータをウェイクアップするには、 以下のいずれかを行います :

- 電源ボタンを押す。
- キーボードのいずれかのキーを押す。

# ■ コンピュータをシャットダウンする

長時間コンピュータを使用しない場合は、 シャットダウンします。 ------<br>コンピュータをシャットダウンする手順 :

**1 Charms を開き、設定 さま**を選択する。

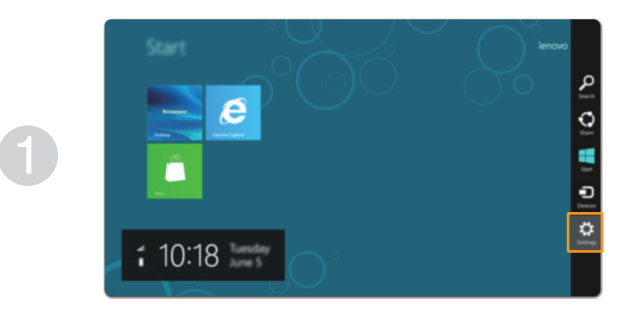

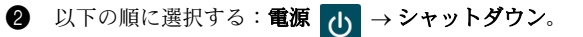

2

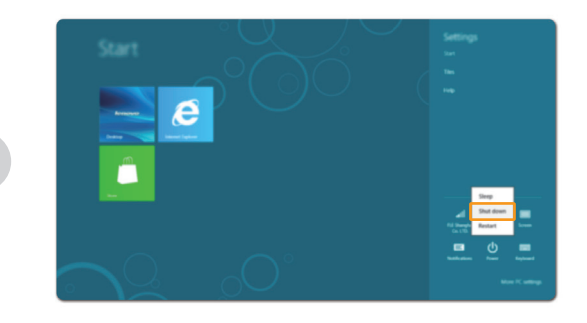

# <span id="page-20-1"></span><span id="page-20-0"></span>■■ タッチ スクリーンの操作 ( 特定のモデルのみ ) ———

ディスプレイ パネルは、 マルチ タッチ スクリーンを使用するタブレットまたは、 キーボードや タッチパッドを使用する従来のノートパソコンのように、 入力を受け付けることができます。

# ■ マルチ タッチのジェスチャ

1 本以上の指で画面にタッチして、 さまざまな作業を実行することができます。

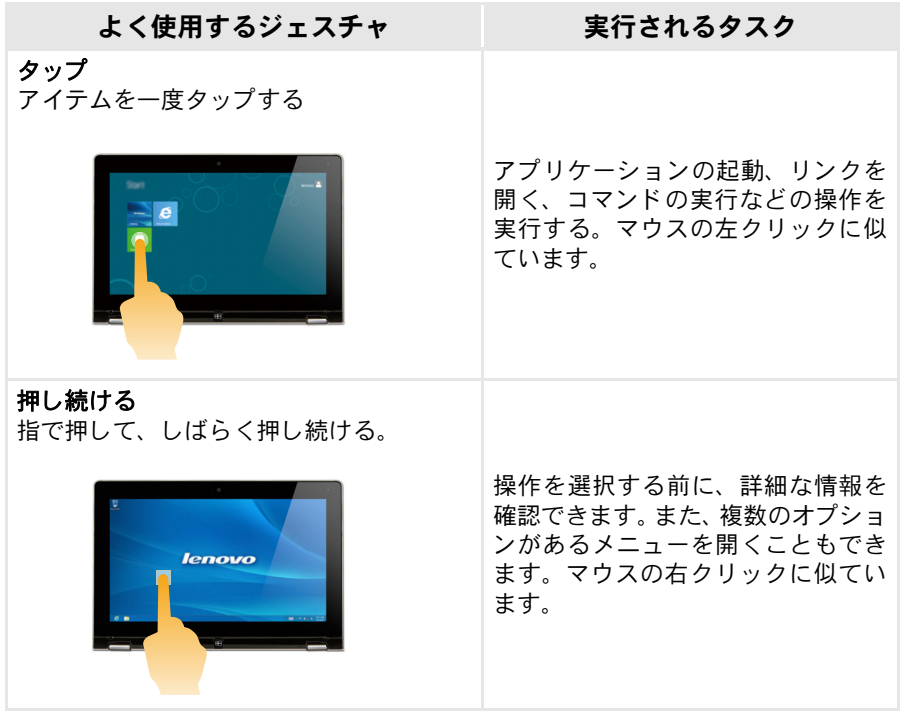

( 続き )

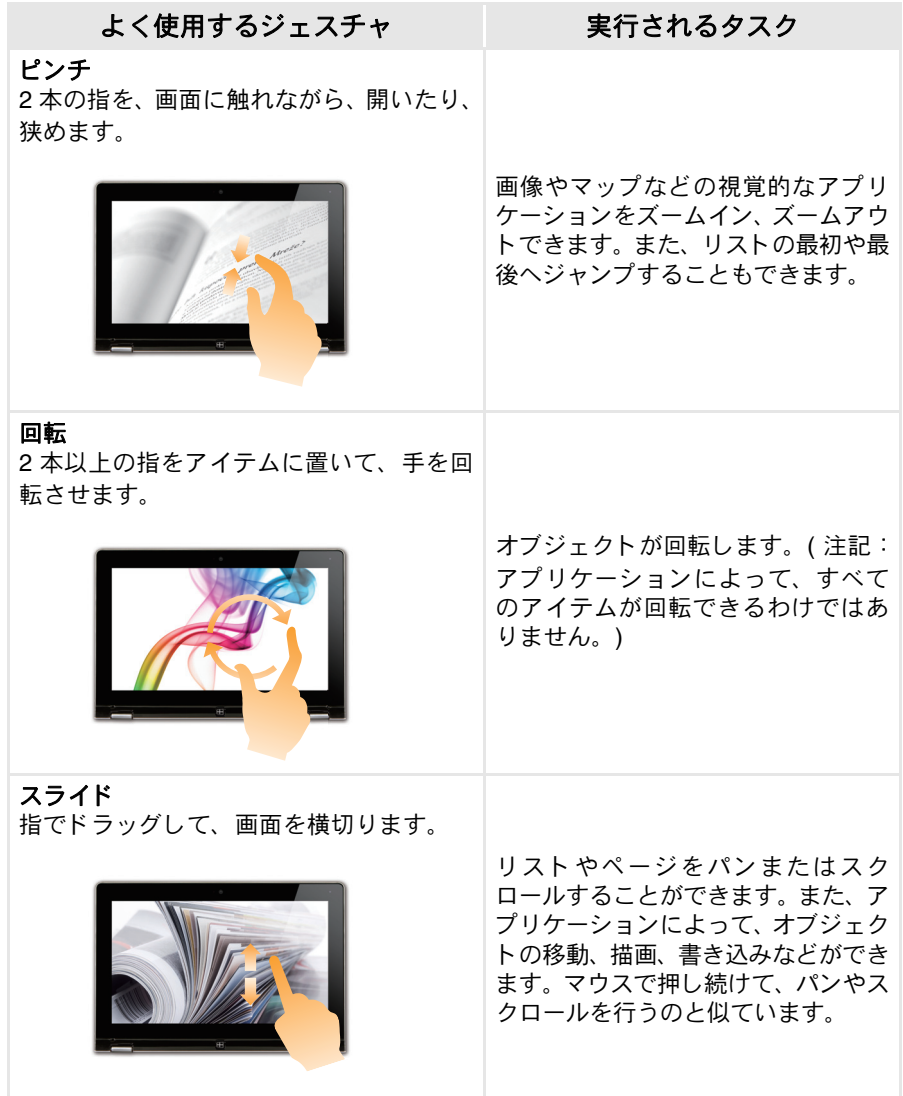

( 続き )

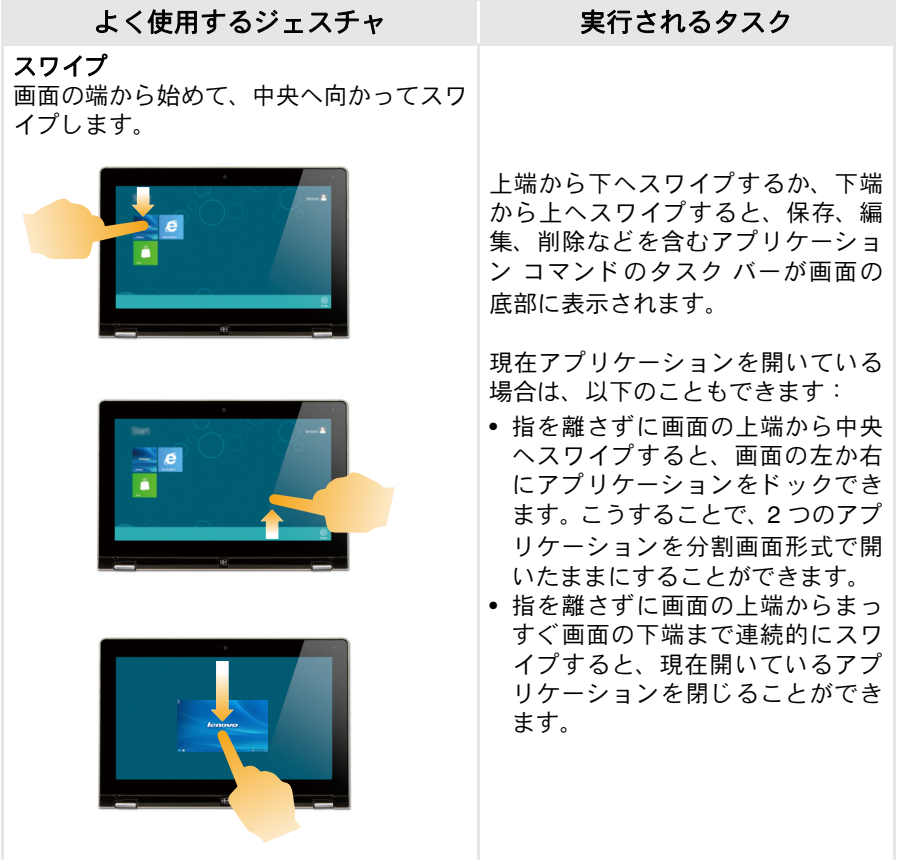

( 続き )

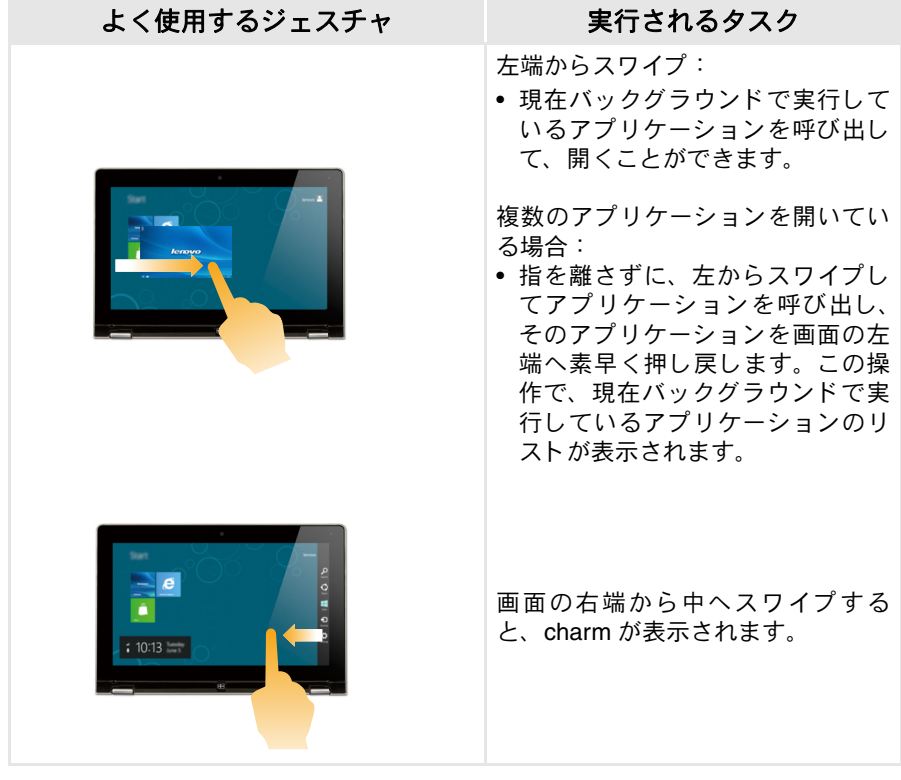

## <span id="page-24-0"></span>■■無線 LAN への接続

### 無線接続を有効にする

機内モードが無効になっているか確認するには、 デスクトップを表示し、 通知エリアをチェッ クします。

回面の右下に ト アイコンが表示されている場合、機内モードはオン状態です。表示されてい ない場合、 ワイヤレス機能は有効な状態です。

注記 **:** 機内モードは、 デフォルトで無効に設定する必要があります。

機内モードがオンの場合は、 以下のいずれかを行いワイヤレス機能を無効にしてください。 • **F7** キーを押して、 機内モードを無効にする。

• Charms を開き、設定 ☆ → <sub>al</sub>l を選択して「ネットワーク構成」のページを開き、機内 モードをオフに切り替えます。

### 無線 **LAN** への接続

無線接続が有効になると、利用可能な無線ネットワークが自動的にスキャンされ、無線ネット ワークリストに表示されます。 無線ネットワークに接続するには、 このリストの中でネットワー ク名をクリックし、次に 接続 をクリックします。

注記 **:** ネットワークによっては、 その接続時にセキュリティキーまたはパスフレーズの入 力が必要になります。 そのようなネットワークの 1 つに接続する場合は、 ネット ワーク管理者またはインターネットサービスプロバイダ (ISP) に連絡して、 セキュ リティキーまたはパスフレーズを取得してください。

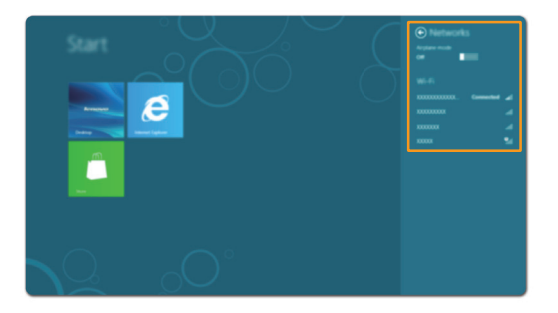

# <span id="page-25-0"></span>**■■ヘルプとサポート**

オペレーティングシステム (OS) の使用時に問題が起こった場合は、 Windows のヘルプとサ ポートのファイルをご覧ください。 Windows のヘルプとサポートのファイルを開くには、 以下 のいずれかを行います。

- 設定 charm を選択し、 ヘルプ を選択する。
- Windows キーと F1 キーを同時に押す。

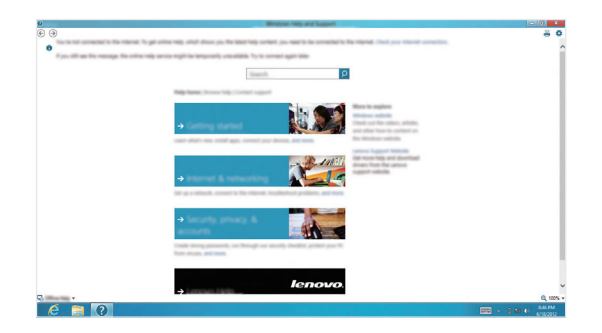

これで、 コンピュータ上の Windows のヘルプとサポートのファイルを読むことができます。 ま た、もっと見るの項に含まれている2つのリンクの一方をクリックして、オンラインのヘルプ とサポートを使うことができます。

# <span id="page-26-2"></span><span id="page-26-1"></span><span id="page-26-0"></span>第 **3** 章 **: Lenovo OneKey Recovery System**

Lenovo の OneKey Recovery System は、 コンピュータのバックアップと復元を行うためのソフ トウェアです。 Instant Recovery を使えば、 システム障害の発生時に、 システムのパーティショ ンをオリジナルの状態に復元できます。 簡単な復元を行うために、 ユーザーバックアップを必 要に応じて作成しておくこともできます。

注記 **:** OneKey Recovery System の機能を使用するために、 ハードディスクにはデフォルト ですでに隠しパーティションが設定されており、 ここにシステムのイメージファイル と OneKey Recovery System プログラムファイルが保存されます。 このデフォルトの パーティションはセキュリティのために表示されません。 また、 このパーティション があるため、 ディスク空き容量は表示要領より少なくなっています。

### ■ システムパーティションのバックアップ

システムパーティションをイメージファイルにバックアップできます。 システムパーティショ ンをバックアップするには :

- **1 Novo ボタンを押して、 Lenovo OneKey Recovery System を起動します。**
- システムバックアップ をクリックします。
- 8 バックアップ位置を選択し、次へをクリックしてバックアップを開始します。

### 注記 **:**

- バックアップ位置は、 ローカルハードディスクドライブまたは外部ストレージデバイス を選択できます。
- バックアッププロセスにはしばらく時間がかかります。
- バックアッププロセスは、 Windows が正常に起動した場合にのみ実行できます。

### ■ 復元

システムパーティションを選択して、 初期状態または以前に作成したバックアップポイントの 状態に復元できます。 システムパーティションを復元するには :

- **1 Novo ボタンを押して、 Lenovo OneKey Recovery System を起動します。**
- システムの復元 をクリックします。 コンピュータは再起動して復元環境に入ります。
- 6 画面の指示に従って、システムパーティションをオリジナルの状態に戻すか、または以前 に作成したバックアップポイントの状態に復元します。

注記 **:**

- 復元プロセスは元に戻すことができません。 復元プロセスを開始する前に、 保存が必要 なデータはシステムパーティションに必ずバックアップしてください。
- 復元プロセスにはしばらく時間がかかります。 従って、 復元プロセスの実行中は AC ア ダプタをコンピュータに必ず接続しておいてください。
- 上記の指示は、 Windows が正常に起動できた場合にのみ実行してください。

Windows を起動できない場合は、 以下の手順に従って Lenovo OneKey Recovery System を起 動してください。

- 1 コンピュータをシャットダウンします。
- **②** Novo ボタンを押す。 Novo ボタンのメニューから、 Lenovo OneKey Recovery System を 選択し、 「Enter」 を押す。

# <span id="page-27-0"></span>第 **4** 章 **:** ト ラブルシ ュ ーテ ィ ング

# <span id="page-27-1"></span>■■ よくある質問

ここでは、 よくある質問のリストと詳細な回答の参照先を示します。

### ■ 情報検索

### コンピュータを安全に使用するための注意点について。

*Lenovo* 安全性及び一般情報ガイド の 「第 1 章 : 重要な安全上の注意」 を参照してください。 コンピュータを使用する時は、 すべての注意事項に目を通し、 その指示に従ってください。

### コンピュータのハードウェアの仕様は、 どこに示されていますか。

コンピュータのハードウェアの仕様は、 同梱のマニュアルに示されています。

#### 保証情報について。

コンピュータに適用される保証サービスの保証期間及び種類を含む保証について、 コン ピュータに同梱されている Lenovo 保証規定の小冊子を参照してください。

### ■ 各種ドライバと、プリインストールソフトウェアについて

### あらかじめインストールされている (デスクトップ) プログラムのインストレーションディスクは どこにありますか。

Lenovo 専用プログラムのインストレーションディスクは、 コンピュータには付属していま せん。 あらかじめインストールされているソフトウェアの再インストールが必要な場合は、 コンピュータのハードディスクのパーティション D の中にあるインストレーションプログ ラムを使います。 インストレーションプログラムが見つからない場合は、 Lenovo のカスタ マー ・ サポート用の Web サイトからダウンロードすることもできます。

#### コンピュータの各種ハードウェアデバイス用のドライバは、 どこにありますか。

コンピュータに Windows OS がプリインストールされている場合は、 ハードディスクのパー ティション D で、 ユーザーが必要なすべてのハードウェアデバイス用のドライバが示されま す。 最新版のデバイスドライバを、 Lenovo のカスタマー ・ サポート用の Web サイトからダ ウンロードすることも可能です。

■ Lenovo OneKey Recovery System

### リカバリーディスクはどこにありますか。

コンピュータにはリカバリーディスクは同梱されていません。 システムを出荷時の状態に戻 す必要がある場合は、 Lenovo OneKey Recovery System を使用してください。

#### バックアッププロセスが失敗した場合。

バックアップは開始できたが、 バックアッププロセスの途中で失敗した場合は、 以下の手順 を実行してみてください。

1 現在開いているすべてのプログラムを閉じて、 バックアッププロセスを再起動させます。

■ バックアップ先のメディアが損傷していないかチェックします。 損傷している場合は、そ のメディアを交換します。 それ以外の場合は、 別のパスを選択し、 再度実行します。

#### システムを工場出荷状態に復元する場合。

オペレーティングシステムを起動できない場合は、 この機能を使用します。 保存が必要な重 要なデータがコンピュータにある場合は、 復元プロセスを開始する前に、 必ずバックアップ してください。

# ■ BIOS setup utility (BIOS セットアップユーティリティ)

### **BIOS setup utility** (**BIOS** セットアップユーティリティ) とは、 何のことですか。

BIOS setup utility (BIOS セットアップユーティリティ) は、 ROM ベースのソフトウェアプ ログラムです。 BIOS 画面にはコンピュータの基本的な情報が表示され、 ブートデバイス、 セキュリティ、 ハードウェアモードその他のユーザー選択の選択肢が示されます。

### **BIOS setup utility** (**BIOS** セットアップユーティリティ) の起動方法。

BIOS setup utility (BIOS セットアップユーティリティ) を起動するには、 以下の手順を実 行してください。

■ コンピュータをシャットダウンします。

2 (コンピュータを再起動し、)[Novo] ボタンを押してから、**BIOS** セットアップ を選択します。

### ブートモードの変更方法。

ブートモードには、 「UEFI モード」 と 「レガシーモード」 の 2 つがあります。 ブートモード を変更するには、 BIOS setup utility (BIOS セットアップユーティリティ) を起動し、 ブー トメニューで、 ブートモードを **UEFI** または レガシーサポート に設定します。

### ブートモードの変更が必要な場合。

コンピュータのブートモードは、 UEFI モードにデフォルト設定されています。 レガシーの Windows オペレーティングシステム (つまり、 Windows 8 より前の OS) のインストールを 選択する場合は、 ブートモードを 「レガシーサポート」 に変更しなければなりません。 ブー トモードを変更するまでは、 レガシーの Windows オペレーティングシステムをインストー ルすることはできません。

■ ヘルプの利用方法

### カスタマーサポートセンターへの連絡方法について。

*Lenovo* 安全性及び一般情報ガイド の 「第 3 章 : ヘルプとサービスの利用方法」 を参照して ください。

# <span id="page-29-0"></span>**■■ トラブルシューティング**

ディスプレイの問題 コンピュータの電源をオ ン に し て も 、 画面には何 も表示されません。 • 何も表示されない場合は、 次のことを確認してください。 - AC アダプタがコンピュータに接続され、 電源コードが正常にコ ンセントに差し込まれているか。 - コンピュータの電源がオンになっているか (確認のため、 電源ボ タンをもう一度押してください。) • これらの項目が正しく設定されていて、 画面に何も表示さ れない場合は、 コンピュータの修理を依頼してください。 コンピュータの電源をオン ・ にすると、何も表示されて いない画面に白いカーソル だけが表示される。 • OneKey Recovery System を使用して、 システムパーティ ションを初期状態、 または前回作成したバックアップポイン トの状態に復元します。 それでも画面にカーソルしか表示さ れない場合は、 コンピュータの修理を依頼してください。 コンピュー夕の電源がオン • スクリーンセーバーまたは省電力機能が有効になっている になっている間に、 画面に 何も表示されなくなる。 可能性があります。 次のいずれかの操作を行って、 スク リーンセーバーを終了させるかスリープモードから復帰し てください。 - キーボードのいずれかのキーを押す。 - 電源ボタンを押す。 - **F9** を押して、 LCD 画面用のバックライトが消えているか確認し ます。 パスワードの問題 パスワードを忘れてし ま った。 • ユーザーパスワードを忘れた場合は、 システム管理者に依 頼して現在のユーザーパスワードを消去してください。 ● ハードディスクドライブの パスワードを忘れてしまった場 合、 Lenovo 認定のサービス代理店でパスワードのリセッ トおよびハードディスクからのデータの復元を行うことは できません。 Lenovo 認定のサービス代理店またはマーケ ティング代理店にコンピュータをお預けいただき、 ハード ディスクドライブの交換をご依頼いただくことになりま す。 その際は、 購入を証明するものが必要です。 また、 部 品やサービスが有料になる場合があります。 • スーパーバイザパスワードを忘れてしまった場合、 Lenovo 認定のサービス代理店でパスワードのリセットを行うこと はできません。 Lenovo 認定のサービス代理店またはマー

ケティング代理店にコンピュータをお預けいただき、 シス テムボードの交換をご依頼いただくことになります。 その 際は、 購入を証明するものが必要です。 また、 部品やサー ビスが有料になる場合があります。

### スリープの問題

バッテリー切れという メ ッ セージが表示され、 コンピュータが即時にオ フになる。 • バッテリ電源の残量が少なくなっています。 AC アダプタ をコンピュータに接続します。

セルフテス ト **(POST)** の 直後にスリープモードに 入る。

コンピュータが、起動時 • 次のことを確認してください。 - バッテリが充電されているか。 - 動作温度が、 許容される範囲内にあるか。 *Lenovo* 安全性及び一般

情報ガイド の 「第 2 章 : ご使用とお手入れ」 を参照してください。

注記 **:** バッテリが充電され、 温度が範囲内にある場合は、 コンピュータの修理を依頼してください。

コンピュータがスリープ モードから復帰せず、動 作しない。

- コンピュータがスリープモードの場合は、 コンピュータに AC アダプタを接続し、 任意のキーまたは電源ボタンを押 します。
- システムがスリープモードから復帰しない場合、ユーザー システムが応答せず、 コンピュータの電源をオフにできな い状態です。 この場合は、 コンピュータをリセットします。 保存していないコンピュータ上のデータは、 失われます。 コンピュータをリセットするには、 電源ボタンを 4 秒以上 押し続けてください。 それでもコンピュータをリセットで きない場合は、 AC アダプタを取り外してください。

### コンピュータ画面の問題

画面に何も表示されない。 • 次のことを実行してください。

- AC アダプタまたはバッテリを使用していて、 バッテリのステー タスインジケータがオンの場合は、 **F12** を押して、 画面を明るく
- します。 電源インジケータが点滅している場合は、 電源ボタンを押してス リープモードを終了します。
- それでも問題が解決しない場合は、 次の 「画面が判読不能または ゆがんでいる」 の解決策を実行してください。
- **F9** を押して、 LCD 画面用のバックライトが消えているか確認し ます。
- 画面が判読不能またはゆ がんでいる。 • 次のことを確認してください。 - ディスプレイデバイスドライバが正しくインストールされているか。 - 画面の解像度と色品質が正しく設定されているか。 - モニタのタイプは正しいか。

#### 画面に間違った文字が表 • オペレーティングシステムまたはプログラムを正しくイン 示される。 ストールしましたか。 インストールと構成が正しい場合 は、 コンピュータの修理を依頼してください。

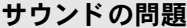

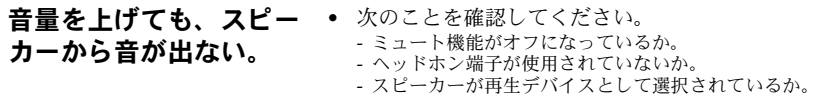

バッテリの問題

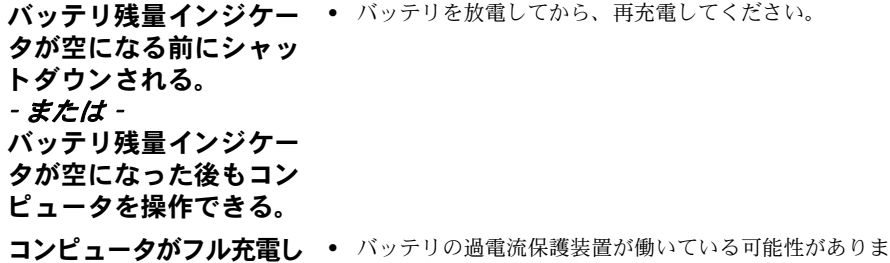

- たバッテリで動作しない。 す。 コンピュータの電源を 1 分間オフにして保護装置をリ セットし、 もう一度電源をオンにしてください。
- ハードディスクドライブの問題

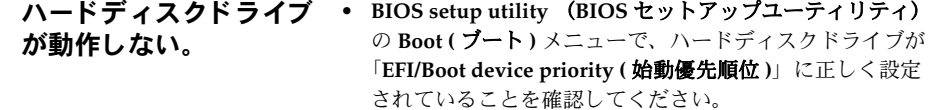

# スタートアップの問題

**Microsoft® Windows** オ ペレーティングシステム が起動しない。 • OneKey Recovery System を使用して、 システムパーティ ションを初期状態、 または前回作成したバックアップポイ ントの状態に復元します。 OneKey Recovery System [の詳](#page-26-2) 細は、 23 ページの 「[Lenovo OneKey Recovery System](#page-26-2)」 を [参照してください。](#page-26-2)

# バックアップの問題

バックアップを行うこと ができない。 ません。

- 現在、 Windows オペレーティングシステムが使用されてい
- バックアップデータを保存するのに十分な空き容量がありま せん。 保存デバイスの空き容量を増やす必要があります。

その他の問題

- コンピュータが応答しない。 コンピュータの電源を切るには、電源ボタンを4秒以上押 し続けてください。 それでもコンピュータが応答しない場 合は、 AC アダプタを取り外してください。
	- 通信操作中、 コンピュータがスリープモードに入ると、 コン ピュータがロックされることがあります。 ネットワークで操 作する場合は、 スリープタイマーを無効にしてください。
- 必要なデバイスからコン ピ ュ ー タが起動しない。 • **BIOS setup utility** (**BIOS** セットアップユーティリティ) の **Boot (** ブート **)** メニューを表示します。 必要なデバイス からコンピュータが起動するように、 **BIOS setup utility**  (**BIOS** セットアップユーティリティ) で **EFI/Boot device priority (EFI/** 始動デバイス優先順位 **)** が設定されているこ とを確認してください
	- コンピュータの電源をオフにした後 (コンピュータを再起 動した時に) [Novo] ボタンを押してから、 **Boot Device Menu (** 始動デバイスメニュー **)** を選択します。 次に、 コン ピュータを起動するデバイスを選択します。
- 接続し た外付けデバイス が動作しない。 • コンピュータの電源がオンになっている間は、 USB 以外の 外付けデバイスケーブルの接続や切断を行わないでくださ い。 これらを行うと、 コンピュータが損傷する恐れがあり ます。
	- 外付け USB 光ディスクドライブなど、 消費電力の多い外付 けデバイスを使用する場合は、 外付けデバイスの電源アダ プタを使用してください。 そうしないと、 デバイスが認識 されず、 システムがシャットダウンすることがあります。

<span id="page-33-0"></span>商標

以下の名称は、 日本、 他の国または両方における Lenovo の商標または登録商標です。

Lenovo

Onekey

Microsoft および Windows は、 アメリカ合衆国、 他の国または両方におけるマイクロソフトの商標 です。

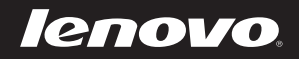